# 高級路由:RV082上的IPv6靜態路由配置

#### 目標

如果路由器連線到多個網路,或者您的網路中安裝了多個路由器,則可能需要設定靜態路由。 靜態路由功能可確定資料通過路由器之前和之後在網路中遵循的路徑。您可以使用靜態路由來 允許不同的IP域使用者通過路由器訪問Internet。

### 適用裝置

· RV082

· RV042

## IPv6靜態路由配置

注意:靜態路由是一種高級功能。請謹慎建立這些路由。

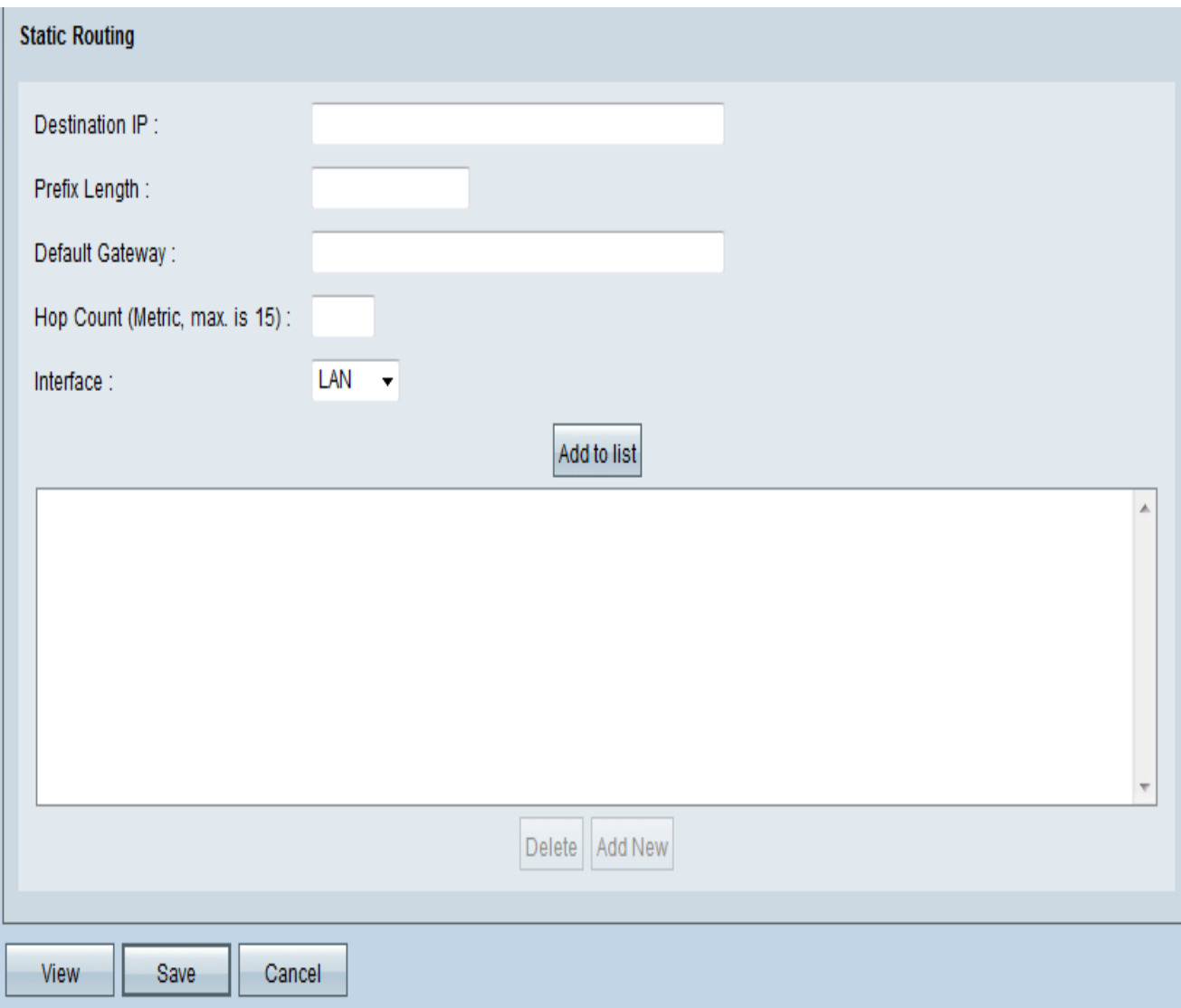

步驟 1.使用路由器配置實用程式選擇Setup > Advanced Routing > IPv6。將開啟Advanced Routing頁面。

步驟 2.在靜態路由部分,根據需要新增或編輯條目。

注意:請記住,按一下「儲存」按鈕後才會儲存設定。

步驟 3.在Destination IP欄位中,輸入遠端LAN網段的網路地址。

步驟 4.在Prefix Length欄位中,輸入適當的IPv6字首長度。

步驟 5.在Default Gateway欄位中,輸入為其建立此靜態路由的網路路由器的IP地址。例如 ,如果此網路通過另一台路由器連線到本地路由器的LAN埠,則使用該路由器的WAN IP地址  $\circ$ 

步驟 6.在Hop Count欄位中,輸入適當的值(最大值為15)。這表示資料包在到達目的地之前 經過的節點數。節點是網路中的任何裝置,如電腦或路由器。

步驟 7.在Interface欄位中,選擇要用於此路由的介面。

— 如果此路由器為您的網路提供Internet連線,或者您通過Internet連線到另一個網路,請選 擇WAN介面。

— 如果此路由器從LAN上的網關路由器獲得Internet連線,或者網關路由器位於LAN埠上 ,則選擇LAN。預設情況下為LAN。

步驟8.(可選)新增新靜態路由 — 輸入以下設定,然後點選新增到清單。最多可輸入30條路 由。

·修改清單中的靜態路由 — 按一下要修改的條目。資訊顯示在文本欄位中。進行更改,然後 按一下Update。

·要從清單中刪除條目 — 按一下要刪除的條目,然後按一下刪除。

·要選擇條目塊 — 按一下第一個條目,按住Shift鍵,然後按一下該條目塊中的最後一個條目  $\circ$ 

·檢視當前資料 — 按一下頁面底部附近的View。出現路由表條目清單。您可以按一下 Refresh更新資料,或按一下Close關閉彈出視窗。

步驟 9.按一下「Apply」以儲存變更。

#### 關於此翻譯

思科已使用電腦和人工技術翻譯本文件,讓全世界的使用者能夠以自己的語言理解支援內容。請注 意,即使是最佳機器翻譯,也不如專業譯者翻譯的內容準確。Cisco Systems, Inc. 對這些翻譯的準 確度概不負責,並建議一律查看原始英文文件(提供連結)。